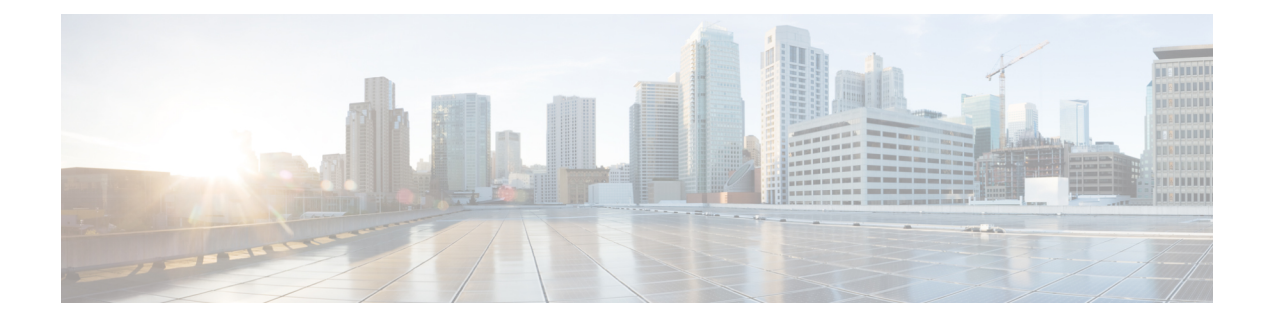

# **Configuring Link Latency**

- Finding Feature [Information,](#page-0-0) page 1
- [Prerequisites](#page-0-1) for Configuring Link Latency, page 1
- Restrictions for [Configuring](#page-0-2) Link Latency, page 1
- Information About [Configuring](#page-1-0) Link Latency, page 2
- How to [Configure](#page-2-0) Link Latency, page 3
- How to [Configure](#page-5-0) TCP MSS, page 6
- [Performing](#page-6-0) a Link Test (CLI), page 7
- [Configuration](#page-7-0) Examples for Configuring Link Latency, page 8

## <span id="page-0-1"></span><span id="page-0-0"></span>**Finding Feature Information**

## **Prerequisites for Configuring Link Latency**

- The switch displays the current round-trip time as well as a running minimum and maximum round-trip time. The minimum and maximum times continue to run as long as the switch is up or can be cleared and allowed to restart.
- You can configure link latency for a specific access point using the switch GUI or CLI or for all access points joined to the switch using the CLI.

# <span id="page-0-2"></span>**Restrictions for Configuring Link Latency**

• Link latency calculates the Control and Provisioning of Wireless Access Points (CAPWAP) response time between the access point and the switch. It does not measure network latency or ping responses.

## <span id="page-1-0"></span>**Information About Configuring Link Latency**

You can configure link latency on the switch to measure the link between an access point and the switch. You can use this feature with all access points that are joined to the switch where the link can be a slow or unreliable WAN connection.

### **TCP MSS**

If the client's maximum segment size (MSS) in a Transmission Control Protocol (TCP) three-way handshake is greater than the maximum transmission unit can handle, the client might experience reduced throughput and the fragmentation of packets. To avoid this problem, you can specify the MSS for all access points that are joined to the switch or for a specific access point.

When you enable this feature, the access point selects the MSS for TCP packets to and from wireless clients in its data path. If the MSS of these packets is greater than the value that you configured or greater than the default value for the CAPWAP tunnel, the access point changes the MSS to the new configured value.

### **Link Tests**

A link test is used to determine the quality of the radio link between two devices. Two types of link-test packets are transmitted during a link test: request and response. Any radio receiving a link-test request packet fills in the appropriate text boxes and echoes the packet back to the sender with the response type set.

The radio link quality in the client-to-access point direction can differ from that in the access point-to-client direction due to the asymmetrical distribution of the transmit power and receive sensitivity on both sides. Two types of link tests can be performed: a ping test and a CCX link test.

With the *ping link test*, the controller can test link quality only in the client-to-access point direction. The RF parameters of the ping reply packets received by the access point are polled by the controller to determine the client-to-access point link quality.

With the *CCX link test*, the switch can also test the link quality in the access point-to-client direction. The switch issues link-test requests to the client, and the client records the RF parameters (received signal strength indicator [RSSI], signal-to-noise ratio [SNR], and so on) of the received request packet in the response packet. Both the link-test requestor and responder roles are implemented on the access point and switch. Not only can the access point or switch initiate a link test to a CCX v4 or v5 client, but a CCX v4 or v5 client can initiate a link test to the access point or switch.

The switch shows the link-quality metrics for CCX link tests in both directions (out— the access point to the client; in— the client to the access point):

- Signal strength in the form of RSSI (minimum, maximum, and average)
- Signal quality in the form of SNR (minimum, maximum, and average)
- Total number of packets that are retried
- Maximum retry count for a single packet
- Number of lost packets
- Data rate of a successfully transmitted packet

The controller shows this metric regardless of direction:

• Link test request/reply round-trip time (minimum, maximum, and average)

The controller software supports CCX versions 1 through 5. CCX support is enabled automatically for every WLAN on the controller and cannot be disabled. The controller stores the CCX version of the client in its client database and uses it to limit the features for this client. If a client does not support CCXv4 or v5, the controller performs a ping link test on the client. If a client supports CCXv4 or v5, the controller performs a CCX link test on the client. If a client times out during a CCX link test, the controller switches to the ping link test automatically.

## <span id="page-2-0"></span>**How to Configure Link Latency**

## **Configuring Link Latency (CLI)**

#### **SUMMARY STEPS**

- **1. enable**
- **2. configure terminal**
- **3. ap link-latency**
- **4. ap tcp-adjust-mss size** *size*
- **5. show ap name** *Cisco\_AP* **config general**
- **6. ap name** *Cisco\_AP* **link-latency** [**reset**]
- **7. show ap name** *Cisco\_AP* **config general**

#### **DETAILED STEPS**

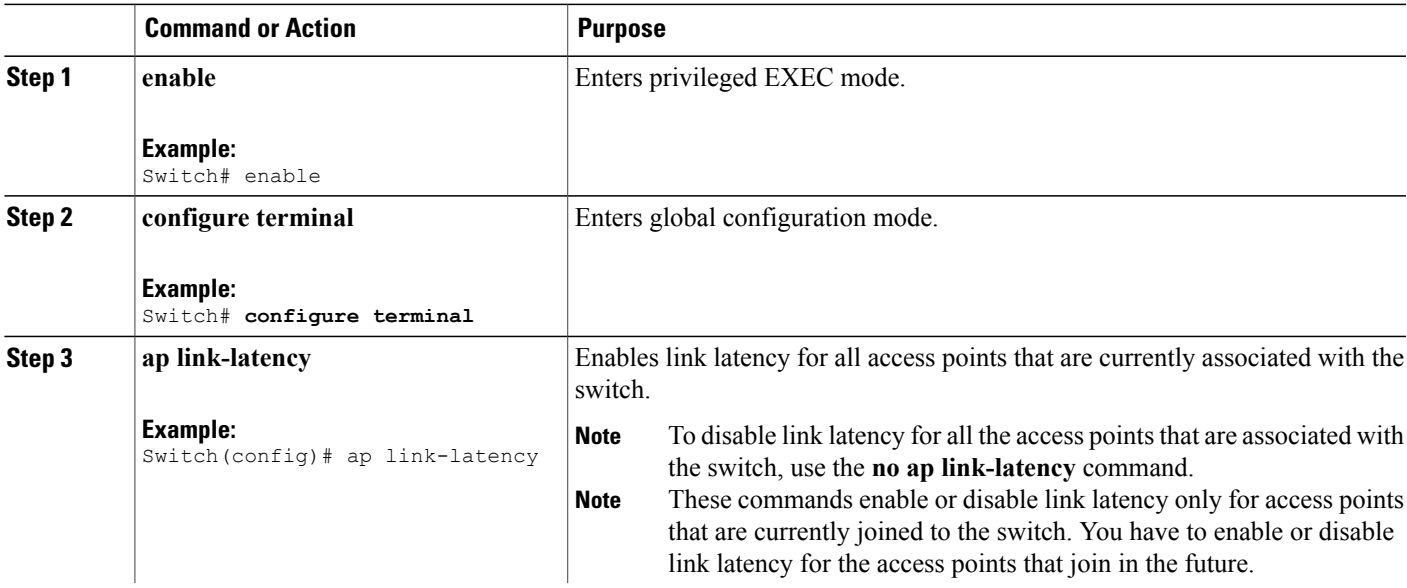

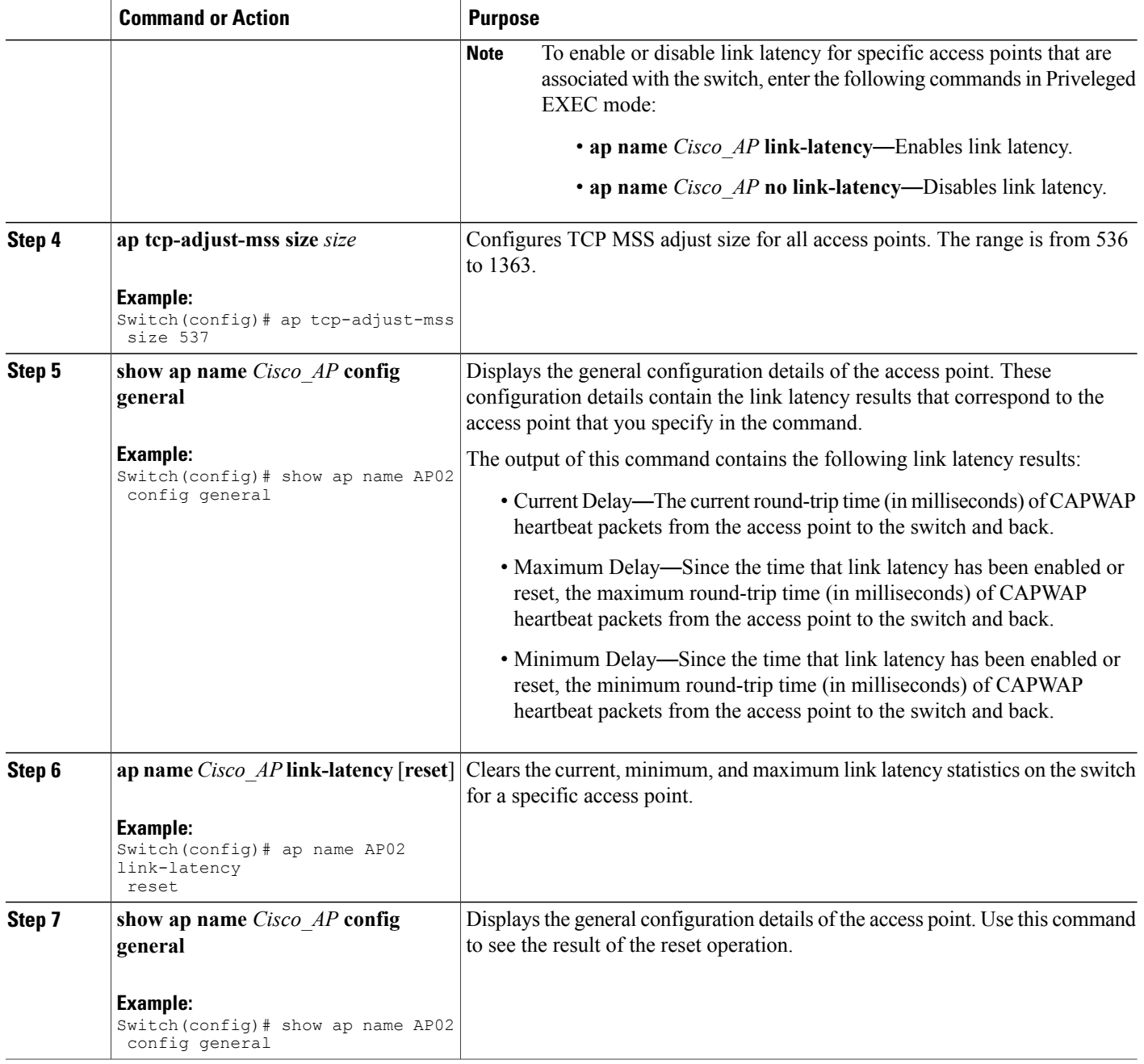

## **Configuring Link Latency (GUI)**

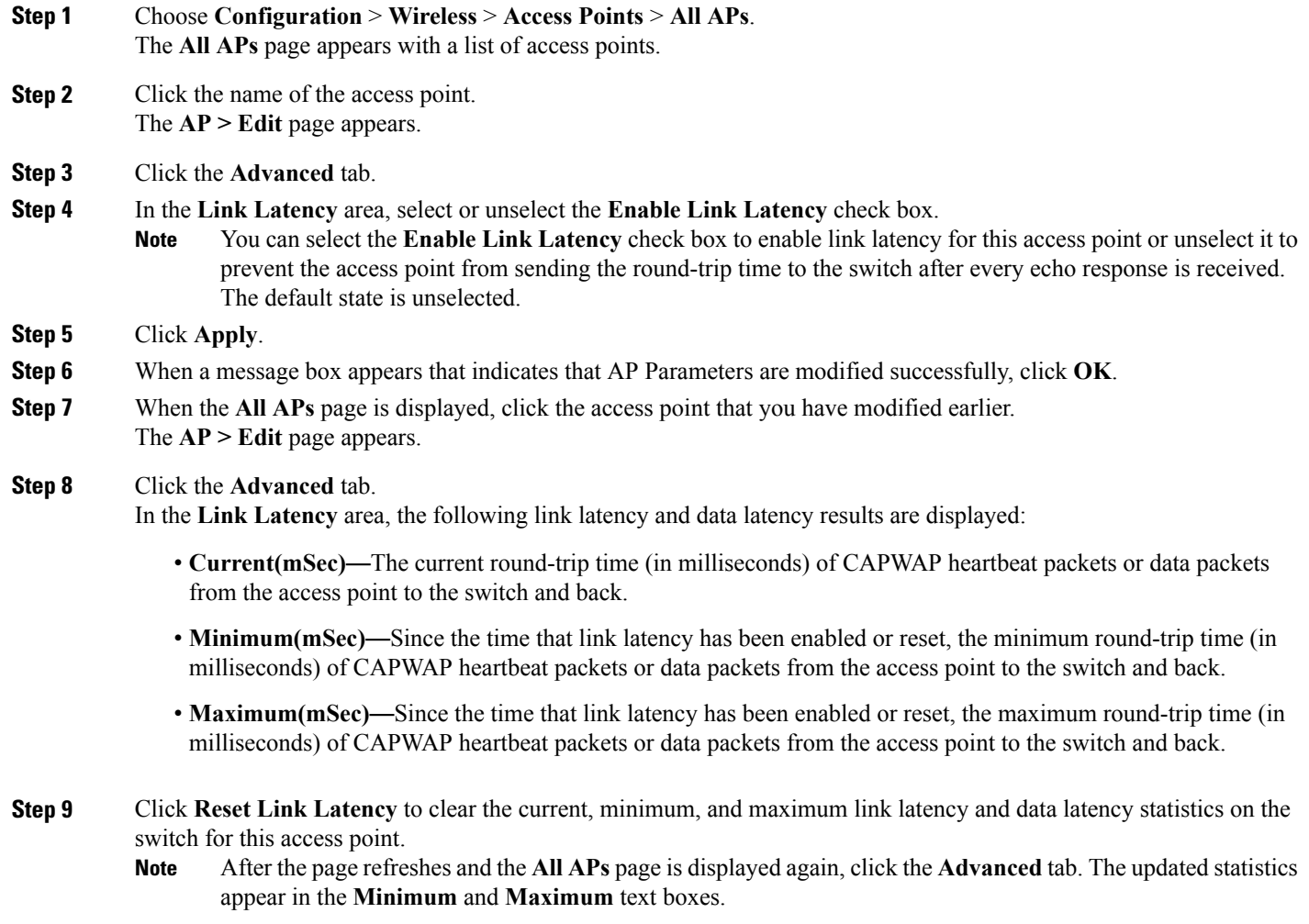

## <span id="page-5-0"></span>**How to Configure TCP MSS**

## **Configuring TCP MSS (CLI)**

#### **SUMMARY STEPS**

- **1. configure terminal**
- **2. ap tcp-adjust-mss size** *size\_value*
- **3. reload**
- **4. show ap tcp-adjust-mss**

#### **DETAILED STEPS**

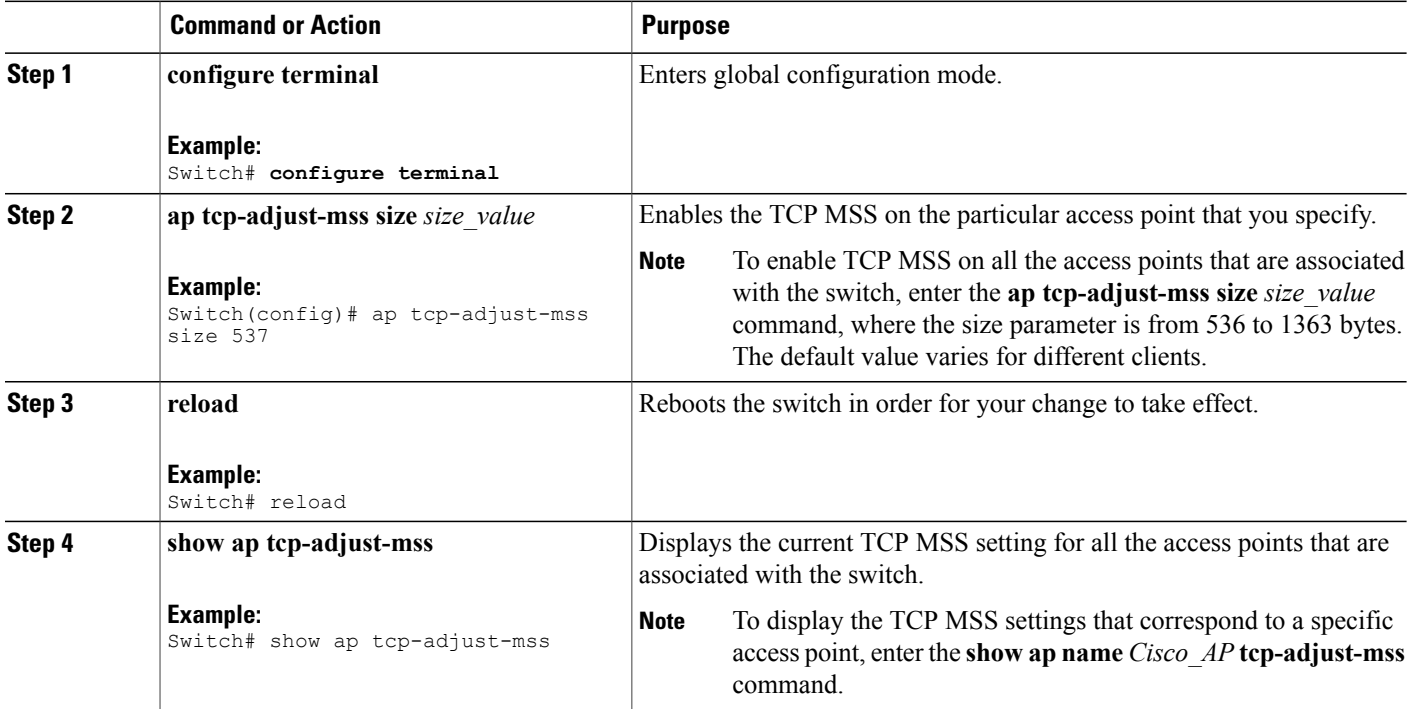

### **Configuring TCP MSS (GUI)**

**Step 1** Choose **Configuration** > **Wireless** > **Access Points** > **Global AP Configuration**.

The **Global Configuration** page is displayed.

**Step 2** In the **TCP MSS** area, select the **Global TCP Adjust MSS** check box and set the MSS for all access points that are associated with the switch. The valid range is from 536 to 1363 bytes.

#### **Step 3** Click **Apply**.

**Step 4** Click **Save Configuration**.

## <span id="page-6-0"></span>**Performing a Link Test (CLI)**

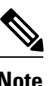

**Note** The procedure to perform this task using the switch GUI is not currently available.

#### **SUMMARY STEPS**

- **1. test wireless linktest** *mac\_address*
- **2. configure terminal**
- **3. wireless linktest frame-size** *frame\_size*
- **4. wireless linktest number-of-frames** *number\_of\_frames*
- **5. end**

#### **DETAILED STEPS**

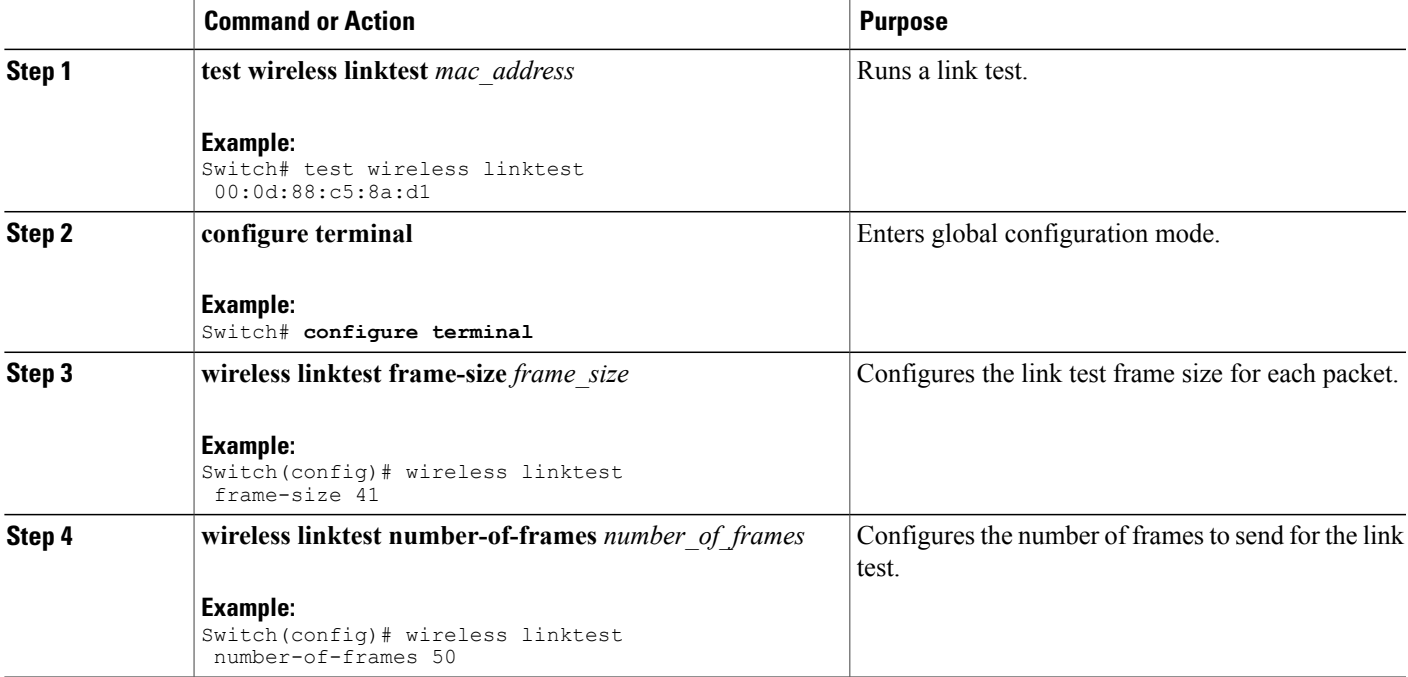

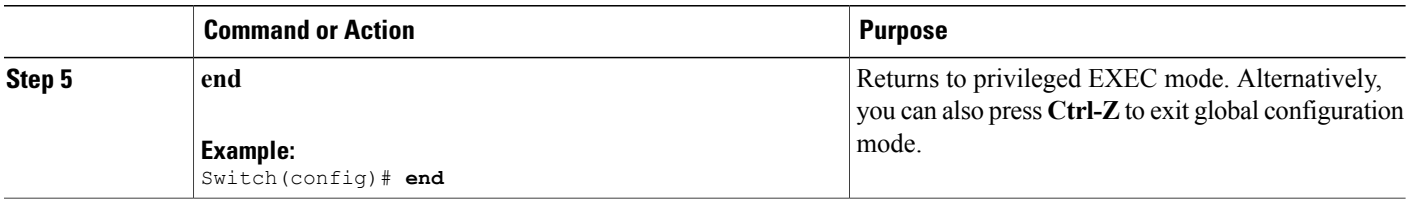

## <span id="page-7-0"></span>**Configuration Examples for Configuring Link Latency**

### **Running a Link Test: Example**

This example shows how to run a link test:

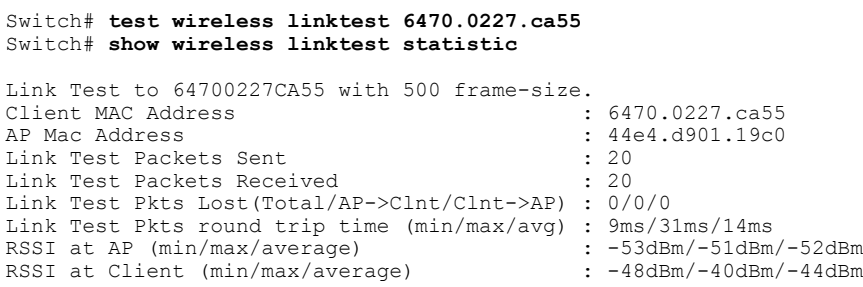

### **Displaying Link Latency Information: Example**

This example shows how to display general configuration details of the access point. These configuration details contain the link latency results that correspond to the access point that you specify in the command.

Switch# **show ap name AP01 config general**

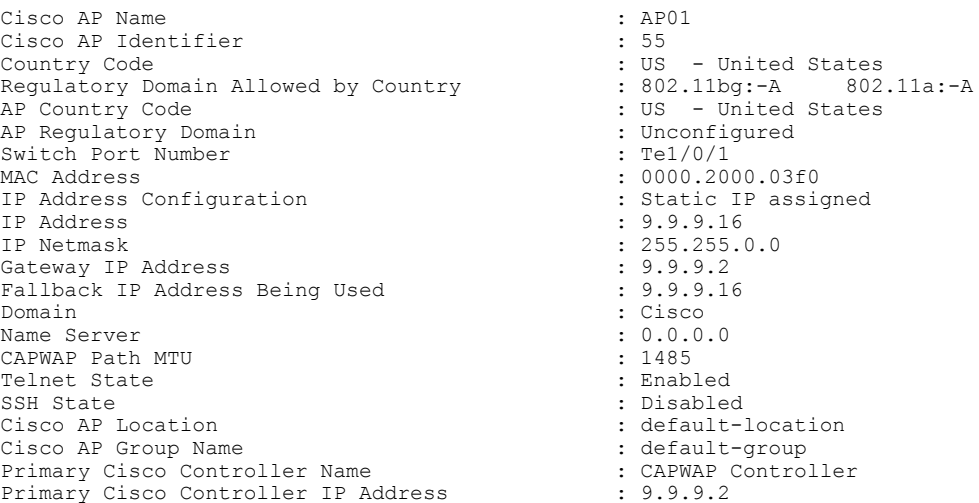

Secondary Cisco Controller Name<br>Secondary Cisco Controller IP Address : Not Configured Secondary Cisco Controller IP Address Tertiary Cisco Controller Name :<br>Tertiary Cisco Controller IP Address : Not Configured Tertiary Cisco Controller IP Address Administrative State  $\begin{array}{ccc} 0 & \text{Ric} \\ 0 & \text{Ric} \\ 1 & \text{Ric} \\ 2 & \text{Ric} \\ 3 & \text{Ric} \\ 4 & \text{Ric} \\ 5 & \text{Ric} \\ 6 & \text{Ric} \\ 7 & \text{Ric} \\ 8 & \text{Ric} \\ 9 & \text{Ric} \\ 10 & \text{Ric} \\ 11 & \text{Ric} \\ 12 & \text{Ric} \\ 13 & \text{Ric} \\ 14 & \text{Ric} \\ 15 & \text{Ric} \\ 16 & \text{Ric} \\ 17 & \text$ Operation State  $\begin{array}{ccc} \text{Operation} & \text{State} & \text{M} \\ \text{OPE} & \text{OPE} & \text{M} \\ \text{OPE} & \text{OPE} & \text{M} \\ \text{OPE} & \text{OPE} & \text{M} \end{array}$ AP Mode : Local Remote AP Debug : Disabled : Disabled Logging Trap Severity Level : informational<br>Software Version : 7.4.0.5 Software Version : 7.4.0.5<br>Boot Version : 7.4.0.5 Boot Version : 7.4<br>
Stats Reporting Period : 180 Stats Reporting Period<br>LED State PoE Pre-Standard Switch : Disabled PoE Power Injector MAC Address<br>Power Type/Mode Number of Slots : 2<br>
AP Model : 3 AP Image : C3500-K9W8-M IOS Version Reset Button  $\overline{AB}$  :  $\overline{AB}$  :  $\overline{AB}$  :  $\overline{SIM1140K002}$ AP Serial Number<br>
AP Certificate Type<br>
AP Certificate Type<br>  $\begin{array}{ccc} \text{AP} & \text{CP} \\ \text{AP} & \text{CP} \\ \text{AP} & \text{CP} \\ \end{array}$ AP Certificate Type Management Frame Protection Validation : Disabled<br>AP User Mode : Customize AP User Mode<br>
AP User Name<br>  $\begin{array}{ccc} 1 & 1 & 0 \\ 2 & 3 & 1 \\ 3 & 4 & 5 \end{array}$  and  $\begin{array}{ccc} 2 & 3 & 1 \\ 3 & 5 & 1 \\ 2 & 3 & 1 \end{array}$  and  $\begin{array}{ccc} 3 & 1 & 0 \\ 3 & 1 & 1 \\ 2 & 1 & 1 \end{array}$ AP 802.1X User Mode AP 802.1X User Name<br>Cisco AP System Logging Host : 255.255.255.255.255 Cisco AP System Logging Host AP Up Time  $\qquad \qquad : 16 \text{ days } 3 \text{ hours } 14 \text{ minutes } 1 \text{ s}$ econd<br>AP CAPWAP Up Time AP CAPWAP Up Time  $\frac{1}{33}$  minutes 15 seconds<br>  $\frac{1}{33}$  minutes 15 seconds<br>  $\frac{1}{33}$   $\frac{1}{22}.41:47$ Join Taken Time  $\qquad \qquad$  : 16 days 2 hours 40 minutes 45 seconds Join Priority : 1 Ethernet Port Duplex : Auto Ethernet Port Speed (and the set of the set of the set of the set of the set of the set of the set of the set o<br>
Ethernet Port Speed (and the set of the set of the set of the set of the set of the set of the set of the set AP Link Latency  $\begin{array}{ccc} \texttt{CP} & \texttt{CP} \\ \texttt{Current Delay} & \texttt{C} \end{array}$ Current Delay in the set of the set of the set of the set of the set of the set of the set of the set of the set of the set of the set of the set of the set of the set of the set of the set of the set of the set of the set Maximum Delay : 0 Minimum Delay : 0 Last Updated (based on AP up time) : 0 seconds Rogue Detection **1988** : Disabled **AP** TCP MSS Adjust **1988** : Disabled **: Disabled** AP TCP MSS Adjust : Disabled to the Second Property of the Second Property of the Second Property of the Second Property of the Second Property of the Second Property of the Second Property of the Second Property of the Se AP TCP MSS Size

```
: Not Configured
: Enabled
: Power Injector/Normal Mode
: 3502E: Not Configured<br>: Not Configured
: 01/02/2013 22:41:47
```
### **Displaying TCP MSS Settings: Example**

This example shows how to display the current TCP MSS setting for all the access points that are associated with the switch:

Switch# **show ap tcp-adjust-mss**

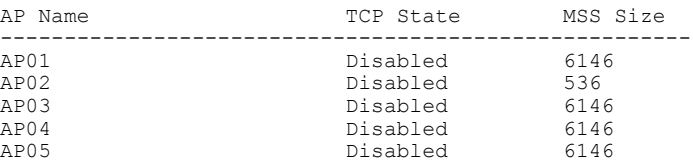